# Pearson's MyEnglishLab – MEL program

Rosetta Stone – Tell Me More

- TMM program

Presentation by Bertha Cabrera

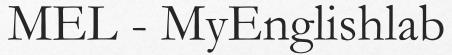

- 1. If a computer is taking an extended amount of time to load MEL (My English Lab), according to Network, restarting the PC should fix the issue. (Esther Rios, Network Coordinator has the ability to refresh ALL computers simultaneously, provided that we don't have users in the lab).
- 2.MEL awards a username and password to each user. If they are not in the customized platform for their course because they didn't follow the instructions to sign up with their course ID and level, then the solution is to make sure that the student completes their registration using the course ID for the correct level and term they are registered for.
- 3.Students may have other usernames and passwords for previous or repeat courses, so they need to make sure they are using the username and password associated with the specific course they are completing assignments for.

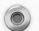

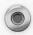

- 4.To use the same username and password for all their courses, students should log into MEL, go to "Settings," click "ADD A PRODUCT" and enter their new ACCESS CODE.
- 5. MEL ACCESS cards are: card 1 for level 1, card 2 for level 2, card 3 for levels 3 & 4 and card 4 for levels 5 & 6.
- 6. MEL students that purchased the access card when at level 3, who have moved on to level 4, are automatically moved from level 3 to level 4 by the MEL instructor/coordinator. The same goes for students who were in level 5 and are going into level 6.
- 7. The cost of the MEL ACCESS card is \$24.50 + tax for level 1 and for level 2, and \$49.00 + tax for levels 3-4, and levels 5-6.
- 8. Students can reset their password or resolve any issue with this program directly with Pearson contacting: Get Help & Live Support (MyEnglishLab, e-text, CD/DVD-Rom): <a href="https://support.pearsonelt.com">https://support.pearsonelt.com</a>

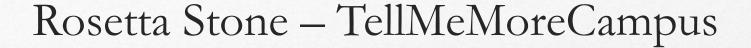

- 1. In order to access "The Rosetta Stone Speech" the link entered must be <a href="https://admin.tellmemorecampus.com">https://admin.tellmemorecampus.com</a> not <a href="https://www.tellmemorecampus.com">https://www.tellmemorecampus.com</a>.
- 2. In order to use ADOBE FLASH on any PC at the LAB, students have to select "RUN THIS TIME" once they sign into <a href="https://admin.tellmemorecampus.com">https://admin.tellmemorecampus.com</a>

Their PC may ask them to make this selection more than one time.

3. Once they bring their registration receipt from the bookstore to the front desk, students should receive their Rosetta Stone username (4 digits) and generic PW (mdcwest) from us by email.

#### PRINTING

To print, students must print from a lab computer, and not their own laptops.

FOR OTHER QUESTIONS/INQUIRIES:

http://eapsupportlab.weebly.com

#### Examples:

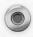

For MyEnglishLab

A student is in level 1 and has a:

Username: john.doe001 and generic PW mdcwest1 or their own once it is set up – The student cannot use other username because the program would only recognize the username associated with the level they signed up for.

Now Pearson's programmers included an "add a product option" then a student might have a username associated to more than one level.

They would have to use the ACCESS code for validation of their usage.

If students don't go to "Settings and Join a Course or Join a Product," their registration is incomplete. Always go to "View More" to display the rest of the activities and the Posttest. The Post-test might be at the end of all activities. The results of the previous activities would be under "Practice & Tests" instead of "Assignments & Tests" the combination of both under the GRADEBOOK pull-down menu.

The Pre and Post- test, and the set of activities all have a due date assigned.

For TellMeMoreCampus

A student is trying to sign in using the wrong link: www.tellmemorecampus.com

Happens frequently because the computer still recognizes this link.

If a student is asking where to go after they take the test then they should go to "Language Learning" as there are Resources and other options that do not keep track of their activities in the system.

#### Step #1: Registering Your Access Code into MyEnglishLab

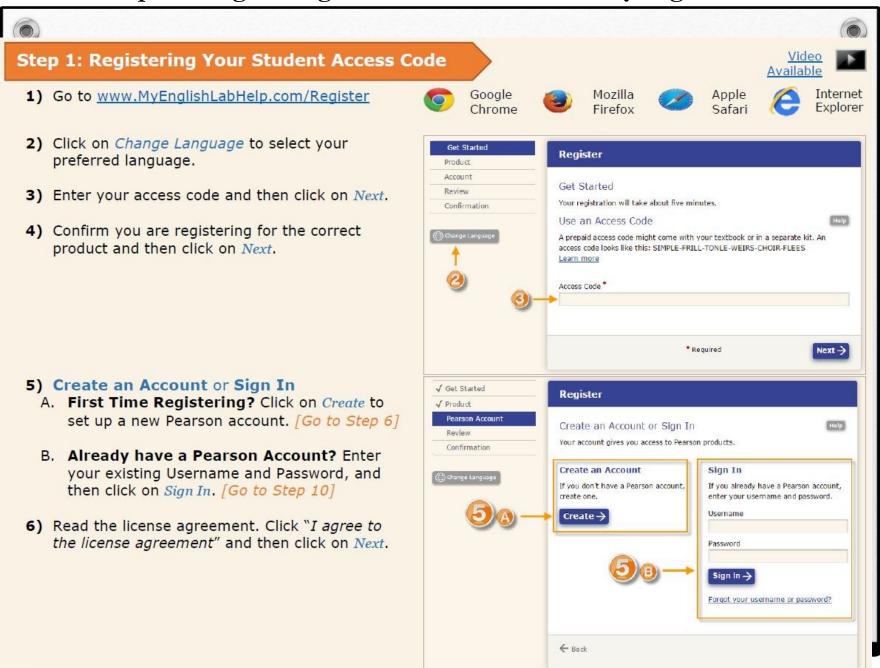

#### Step #1 continue.....Enter Your Personal Information

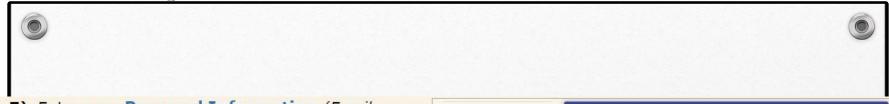

- 7) Enter your Personal Information (Email Address, Full Name, and Institution).

  Note: You can still proceed with the registration if your Institution is not listed.
- 8) Enter your Account Information.
  - Username (at least 6 characters long with 1 letter.)
  - Password (at least 8 characters long with letters and at least 1 number.)
     DO NOT include blank spaces, your name, or your username in your password.
- 9) Click on Next.
- Review your information and then click on Finish.
- 11) Click on Go to your product.
- 12) MyEnglishLab first-time users will have to complete their Personal Profile by selecting Country, Time Zone, Native Language, etc.
- 13) Click Save once done.

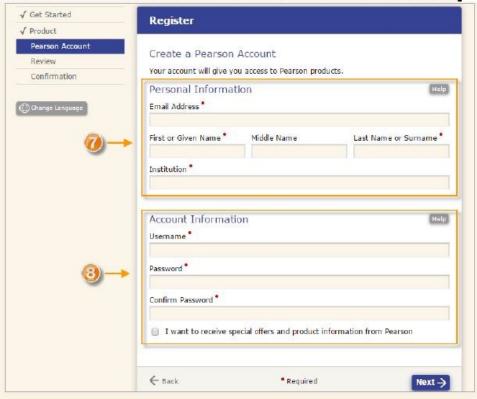

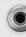

#### Step #2: Join Your Instructors Course or Lab

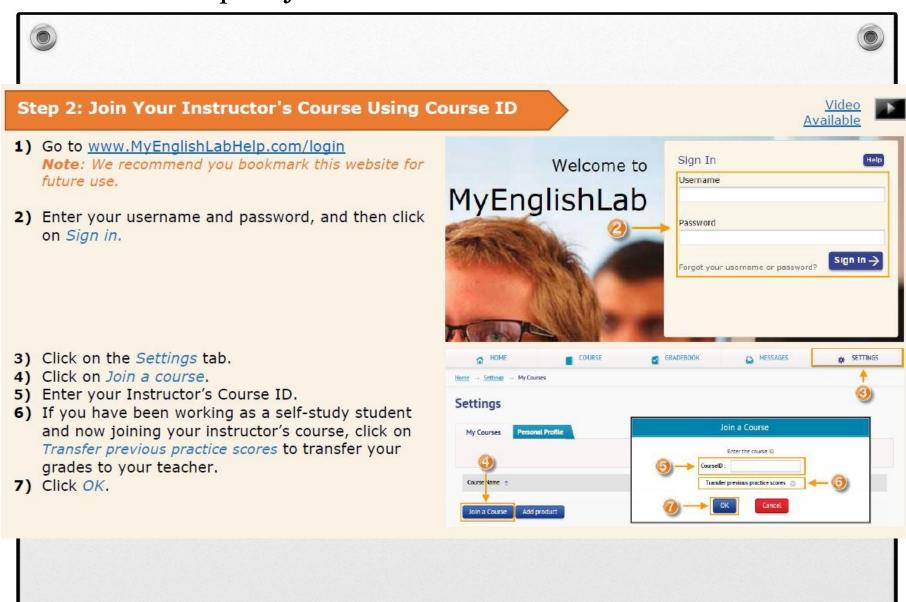

#### Step #3: Complete Test (s) & Assignments by the due dates

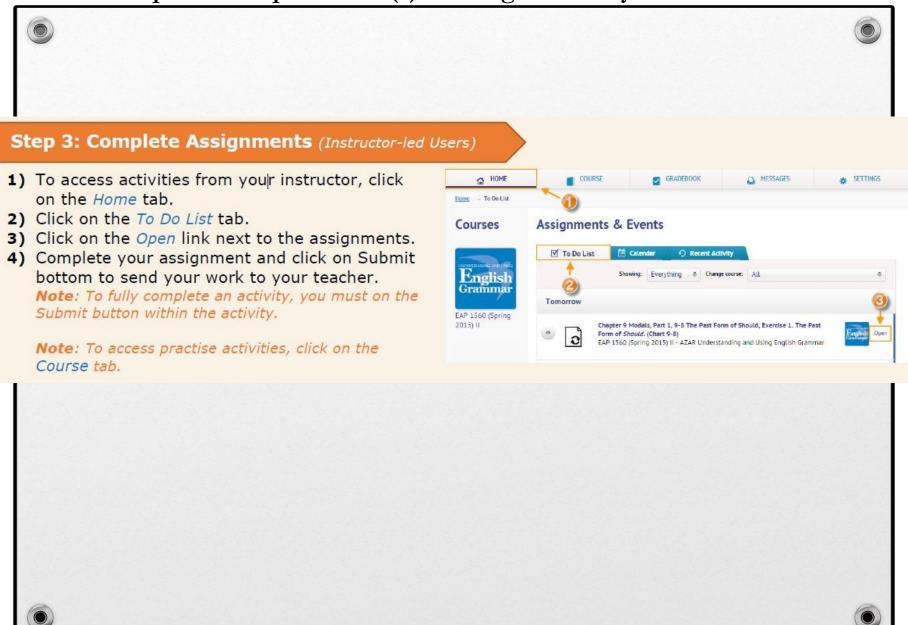

## Step #4: View Your Grades (not your final grade) keep up with activities completion 1 point for each activity

#### **Step 4: View Your Grades**

- 1) To view your grades, click on the Gradebook tab.
- 2) Select your course and navigate to activity
- 3) Grades will appear in the Data section.

  Note: The default view of the gradebook is
  "Assignment and Tests". To view grades for practise
  activities, select options from "Change view".

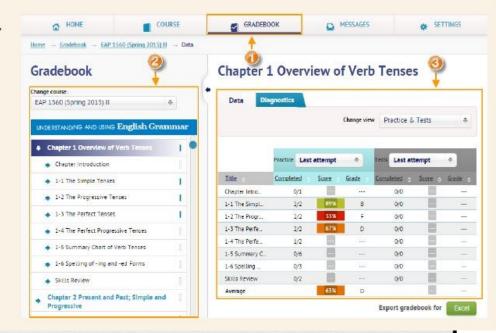

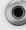

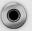

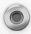

### Q&A

If students join another product within MyEnglishLab like TOP NOTCH or NORTH STAR the students would have to go to the bookstore again and buy a new ACCESS CARD because most probably the ACCESS CARD was already used to access another product. We can always try, but if the message is THIS COURSE CODE DOES NOT EXIST or ACCESS CODE IS NOT VALID then the student MUST go to the Bookstore and buy a new ACCESS CARD and follow the instructions in their syllabus this time under your supervision. The following is a WARNING the student can see to prompt them to use the CODE or the Course ID provided that they are indeed in the right PLATFORM for the LAB.

Reminder Welcome to MyEnglishLab

Join a course using information supplied by my teacher.

I don't need a course, because I'm a self-study student - show me the table contents.